# **PROCÉS DELS ESTUDIANTS QUAN S'INSCRIUEN A LA CONVOCATÒRIA: PRÀCTIQUES CURRICULARS DRET. PRIMER QUADRIMESTRE**

L'alumne pot accedir al GIPE a través de la pàgina web de FeinaUB[: www.ub.edu/feinaub](http://www.ub.edu/feinaub) o bé a través de la web del MónUB: [www.ub.edu/monub](http://www.ub.edu/monub)

Quan entra al GIPE, l'estudiant es troba amb aquesta pantalla.

Si clica damunt del nom de la convocatòria

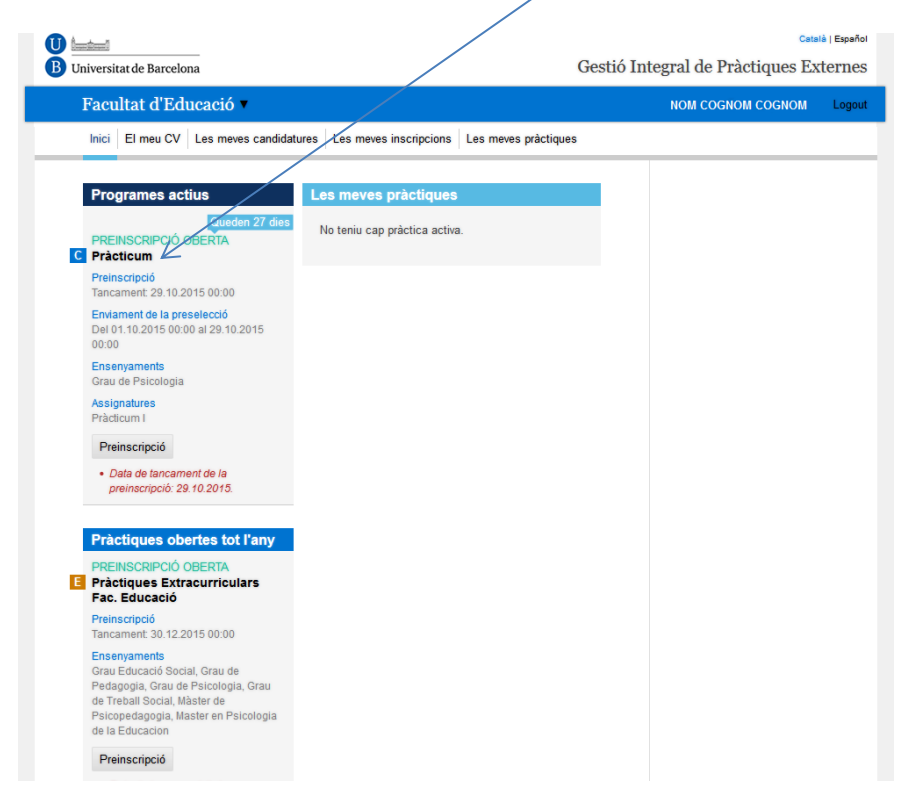

Veurà la informació de la convocatòria:

#### Pràcticum PREINSCRIPCIÓ OBERTA Preinscripció Data de tancament de la preinscripció 29.10.2015. Pràctiques de Grau Període preinscripció Data d'obertura: 01.10.2015 - Data de tancament: 29.10.2015 de enviament Peri Data d'obertura: 01.10.2015 - Data de tancament: 29.10.2015 Ensenvaments Grau de Psicologia Assignatures Pràcticum I Responsable<br>Comissió de Practiques Grau 93 403 333 333 - practicum@ub.edu Informació per als estudiants (inscripció, preselecció) La informació de la convocatòria la teniu disponible al moodle de l'assignatura. La preselecció d'escola s'ha de fer el dia 10 d'octubre de 2015. Heu de in criure un mínim de 5 escoles, i un màxim de 20. L'hora a la que es faci no afecta al proces. Un cop confirmada no es pot tomar a modificar. Un cop tancada la preselecció, el procés d'assignació de pràctiques es farà automàticament a partir de la nota ponderada de l'ensenyament. Els resultats es publicarán el dia 15 d'octubre al mateix GIPE.

## I si clica damunt de "Preinscripció"

### Veu aquesta pantalla on diu que la "Preinscripció s'ha fet correctament":

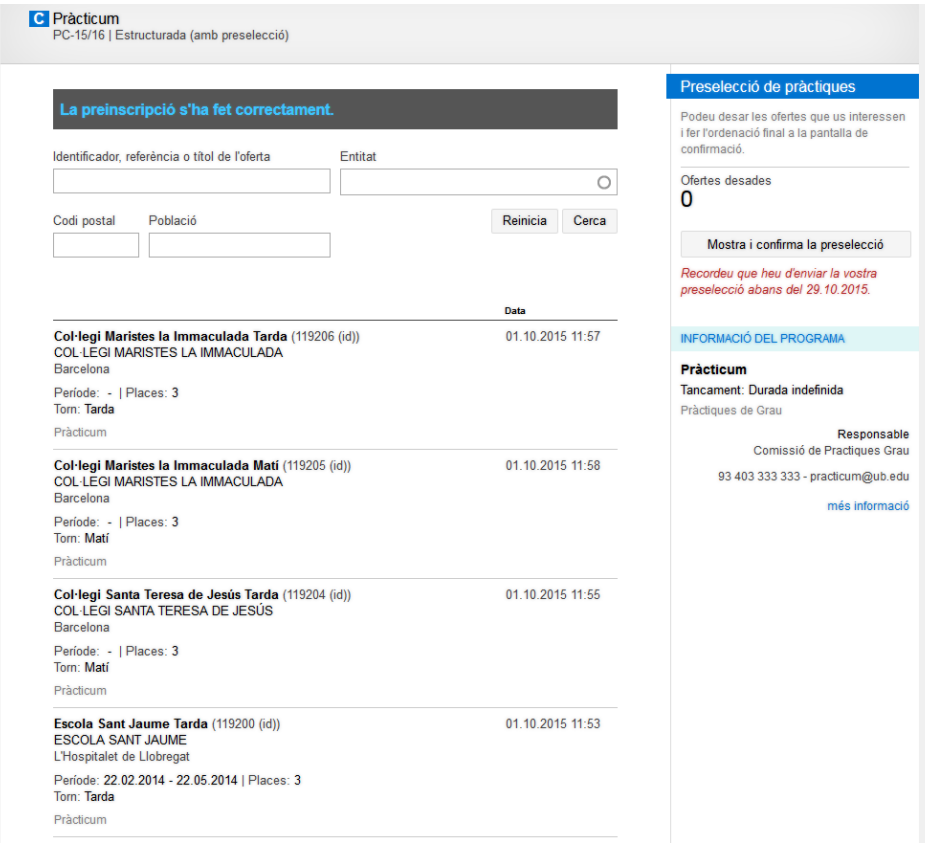

Si clica damunt d'una de les ofertes (per exemple damunt de Col·legi Maristes Immaculada Tarda), veurà la info d'aquesta oferta:

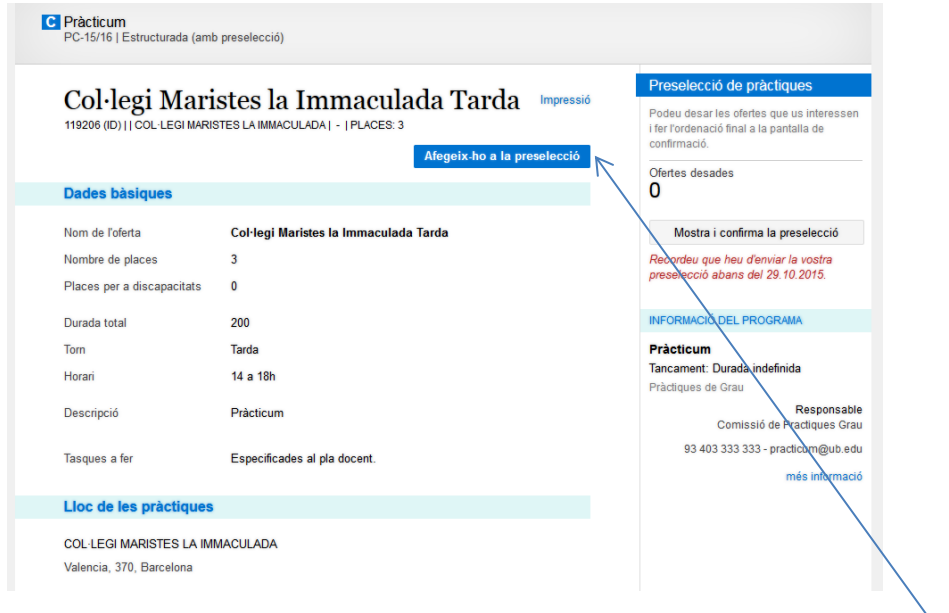

Si vol triar aquesta oferta, haurà de clicar damunt de "Afegeix-ho a la preselecció"

I ja s'ha afegit a la preselecció:  $\frac{1}{2}$ 

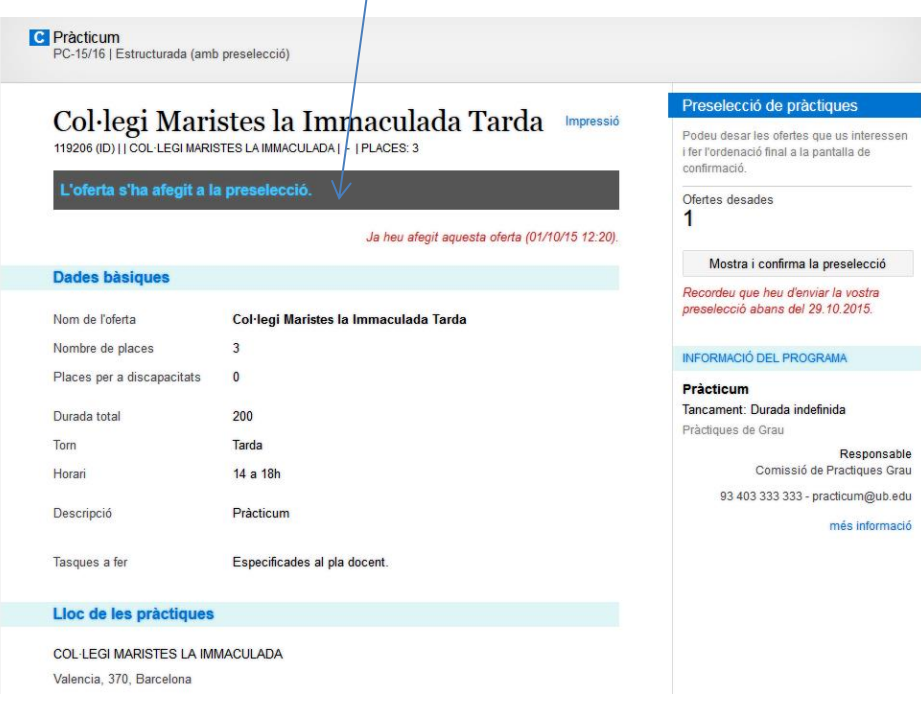

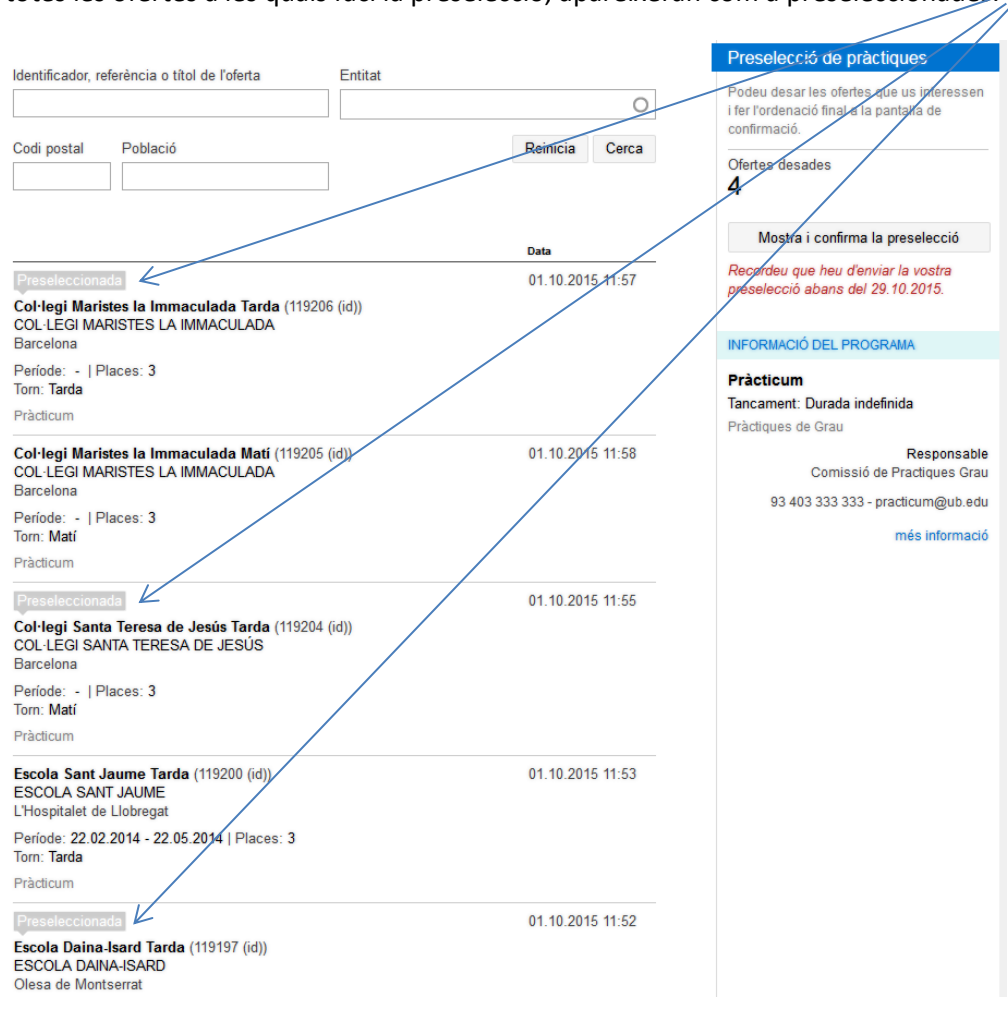

#### I totes les ofertes a les quals faci la preselecció, apareixeran com a preseleccionades:

Un cop feta la preselecció, podrem canviar l'ordre de preferència, arrossegant l'oferta a la posició desitjada. Per exemple volem posar l'Escola Pública Banús Matí en el lloc número 2 de preferència:

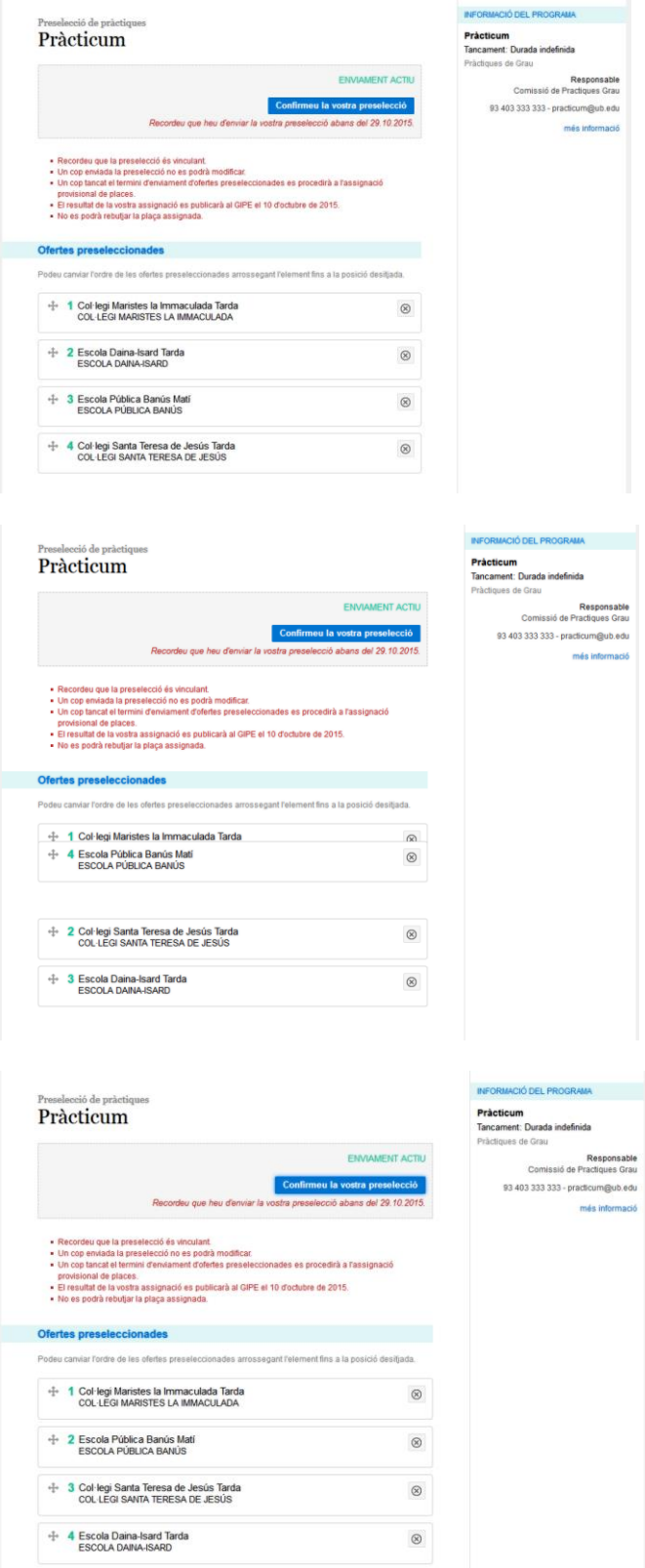

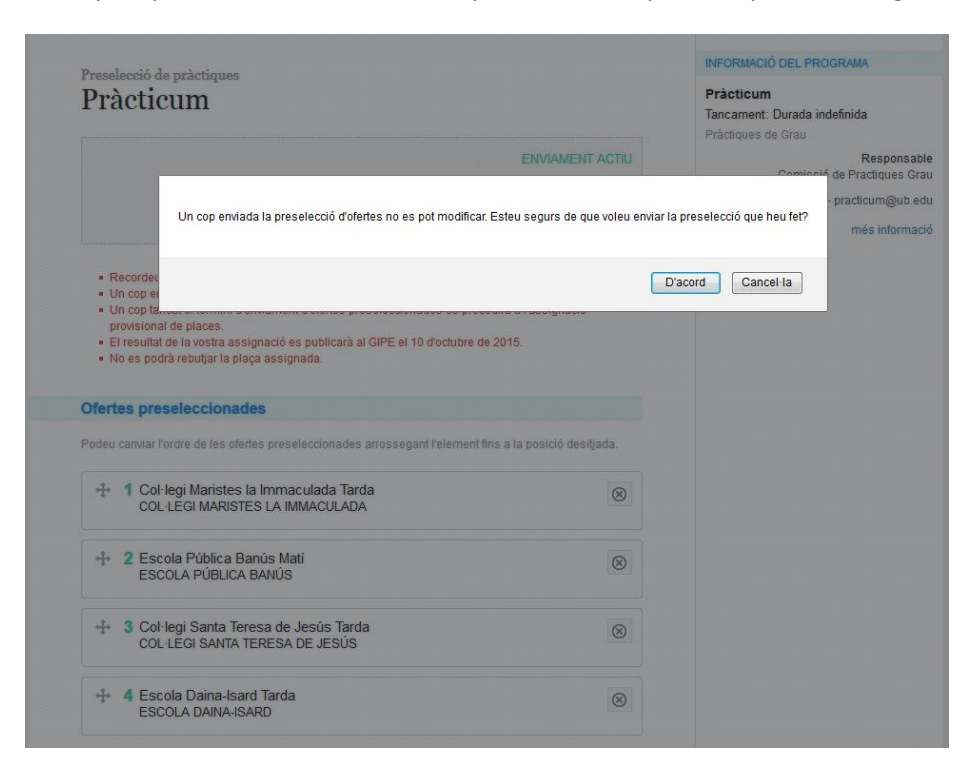

Un cop cliquem "Confirmeu la vostra preselecció", apareix aquest missatge:

L'enviament de les preferències ja s'ha fet correctament:

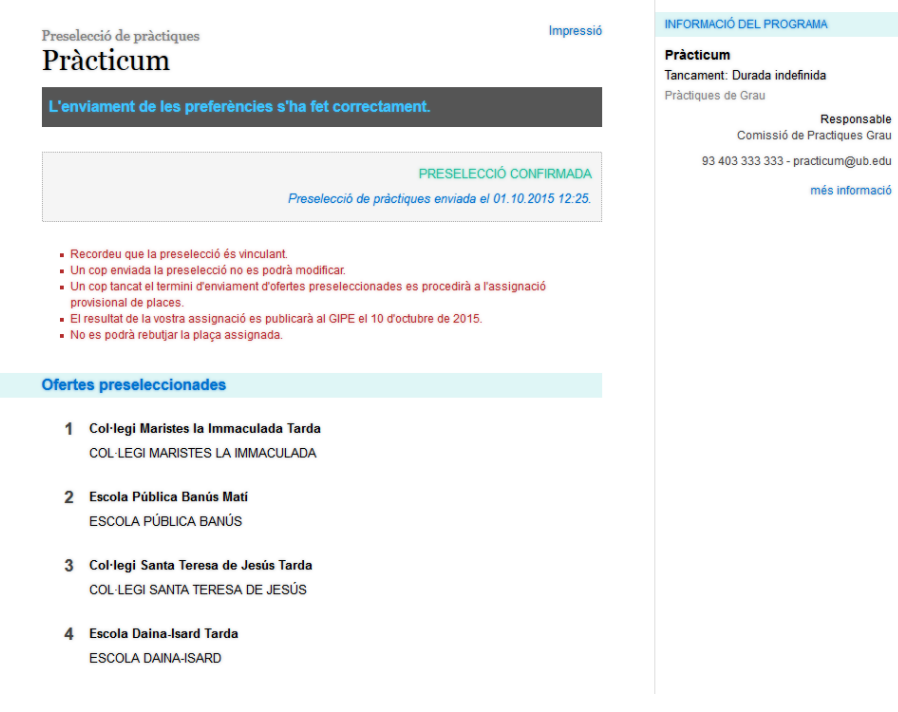

Si l'estudiant torna a l'inici del seu compte al GIPE, veurà que li confirma la seva preselecció:

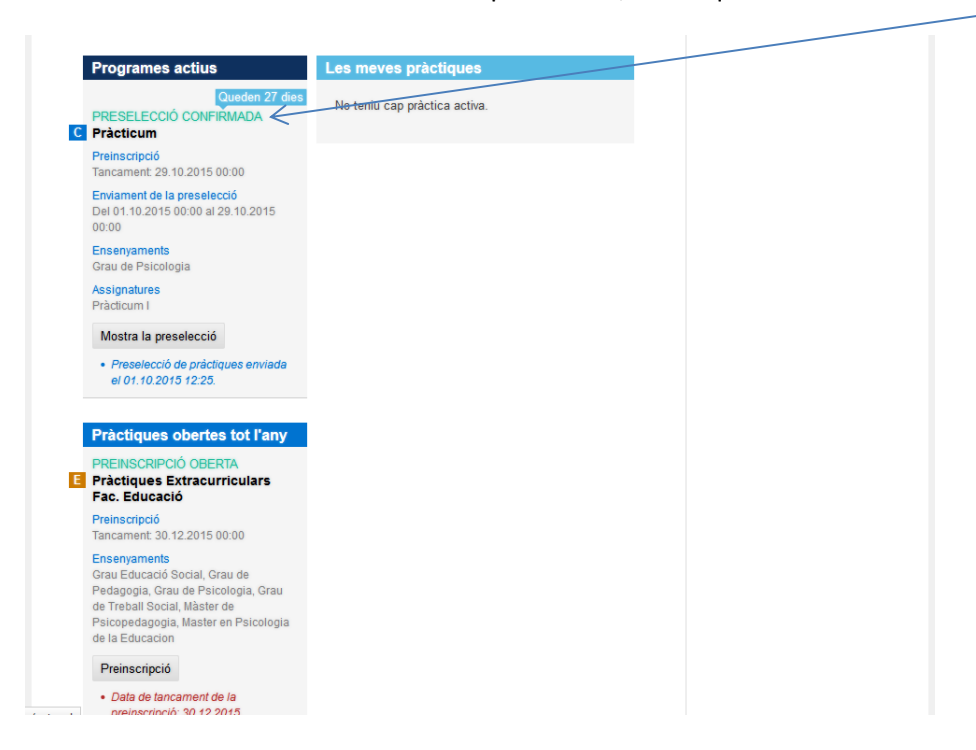

I finalment, quan la facultat li assigni una de les entitats, l'estudiant quan entri al seu compte de GIPE, veurà aquesta pantalla:

![](_page_6_Picture_41.jpeg)